## **Nu uMaker--M031S SD**

## 開發 發板介紹

NuMaker-M031SD 由兩部分組成, 採用 NuMicro® M031SD2AE 微控制器的 主控板,與 Nu-Link2-Me 除錯燒錄器。使用者只需使用此開發板就可以開發、燒錄 並驗 驗證應用程式 式。

NuMaker-M031SD 的主控板帶有 M031SD2AE 所有腳位元的擴展介面,並提 供相容於 Arduino UNO 的介面,還有靈活的電源供應設計,方便搭配各式周邊設備 或 Arduino 模組,進行開發。主控板並帶有一電流量測介面,使用者在開發過程中 可輕 輕鬆量測微控 控制器的功耗 耗。

Nu-Link2-Me 燒錄與除錯器可透過 SWD 介面進行燒錄與除錯,還帶有一 16 Mbit 大小的 SPI Flash 供離線燒錄使用。Nu-Link2-Me 支援虛擬串口功能,可輸出訊 息至終端機視窗。Nu-Link2-Me 可從開發板上拆下,作為量產燒錄工具使用。

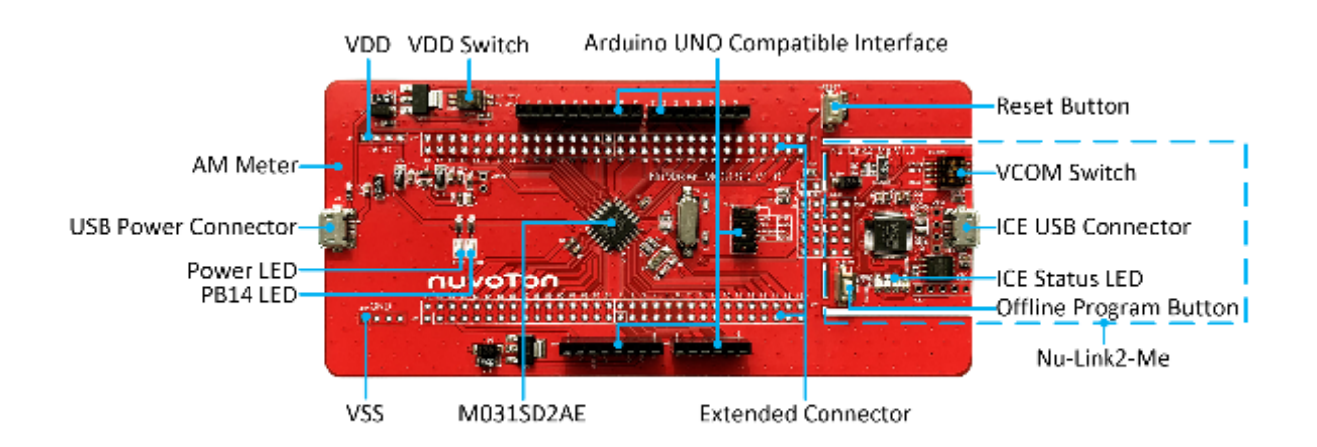

## 开发板特色

- · 使用 NuMicro® M031SD2AE 微控制器,其功能向下兼容于:
	- M031LD2AE
	- M031TD2AE
	- M031SC2AE
	- M031LC2AE
- · M031SD2AE 全脚位扩展界面
- · Arduino UNO 兼容接口
- · 电流量测接口可量测微控制器功耗
- · 灵活电源供应设计
	- VDD 外部输入接口
	- 主控板的 USB 端口
	- Arduino UNO 界面的 Vin
	- Nu-Link2-Me 的 ICE USB 端口
- · 附带 Nu-Link2-Me 除错刻录器,可支持
	- 透过 SWD 接口进行除错
	- 在线/脱机刻录
	- 虚拟串口功能

## 快速指南

- 1. 请确认计算机中至少已安装一种开发环境:
	- KEIL MDK Nuvoton edition M0 / M23
	- IAR EWARM
	- NuEclipse (GCC) ( Windows )
	- NuEclipse (GCC) ( Linux )
- 2. 请依照使用的开发环境下载及安装最新版本的 Nuvoton Nu-Link

Driver,安装时请勾选并安装 Nu-Link USB Driver。

- 使用 Keil MDK 请安装 Nu-Link\_Keil\_Driver
- 使用 IAR EWARM 请安装 Nu-Link\_IAR\_Driver
- 使用 NuEclipse 可跳过此步骤
- 3. 下载及解压缩 开发板支持软件包 ( Board Support Package,

BSP )。

4. 硬件架设

 (1) 将 Nu-Link2-Me VCOM 指拨开关的 1 及 2 切换至 ON,启动 虚拟串口 ( VCOM ) 功能。

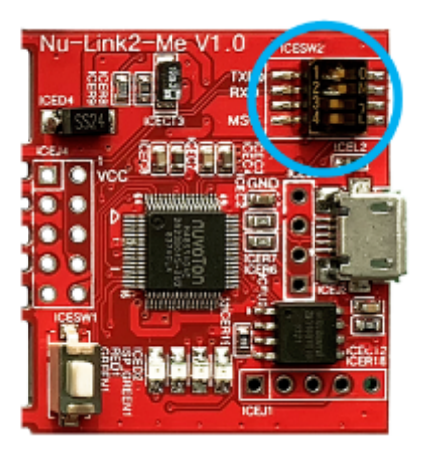

(2) 透过 USB 传输线连接开 开发板 ICE USB 端口与 与计算机端 U USB 端口。

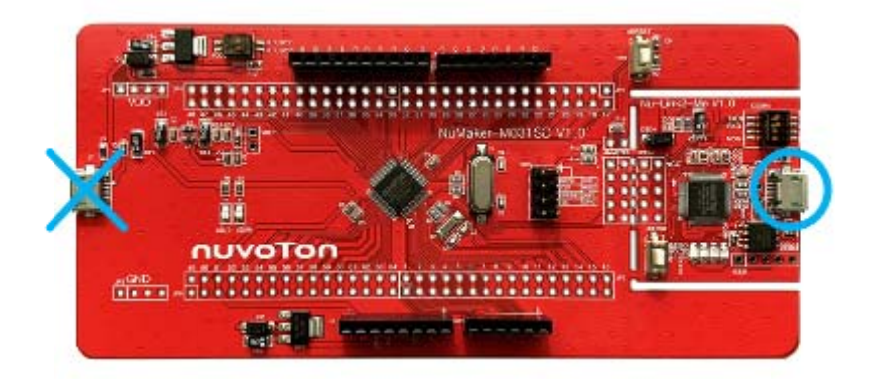

(3) 在设备管理器中找到 Nuvoton Virtual Com Port。

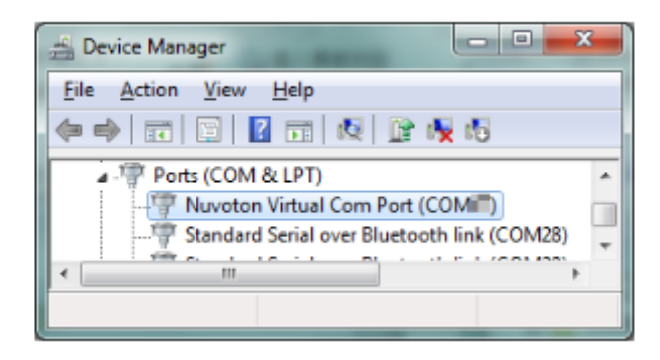

5. 使用 Template 项目为范例,请参考以下路径在 BSP 中找到<br>Template 项目。<br>- M031\_Series\_BSP\_CMSIS\_V3.XX.XXX<br>- M031\_Series\_BSP\_CMSIS\_V3.XX.XXX

Tem mplate 项 项目。

- M031\_Series\_BSP\_CMSIS\_V3.XX.XXX
- SampleC Code
	- Tem plate
- GCC(在 NuEclipse(GCC)下使用)
- Keil(在 Keil MDK 下使用)
- IAR(在 IAR EWARM 下使用)
- 6. 开启与执 执行项目,在 在个别开发 发环境下执行 行项目的方 方式请参考使 用者手册。
- 7. 用户可在终端机窗口看到以下结果:

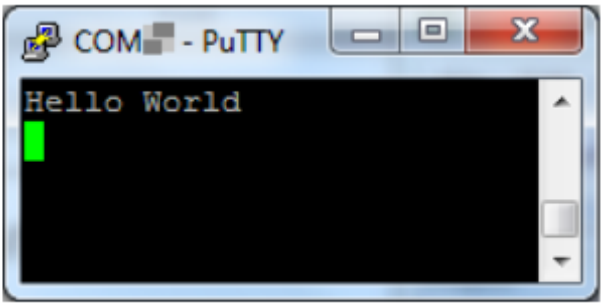